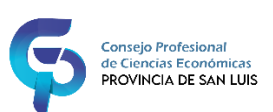

## LEGALIZACIONES DIGITALES CPCE SAN LUIS

Las legalizaciones digitales se tienen que visualizar *siempre* con el programa **Adobe Acrobat Reader [\(ingresar aquí](https://www.adobe.com/ar/) para descargar)** y consta de una **Carátula con toda la información de la legalización**…

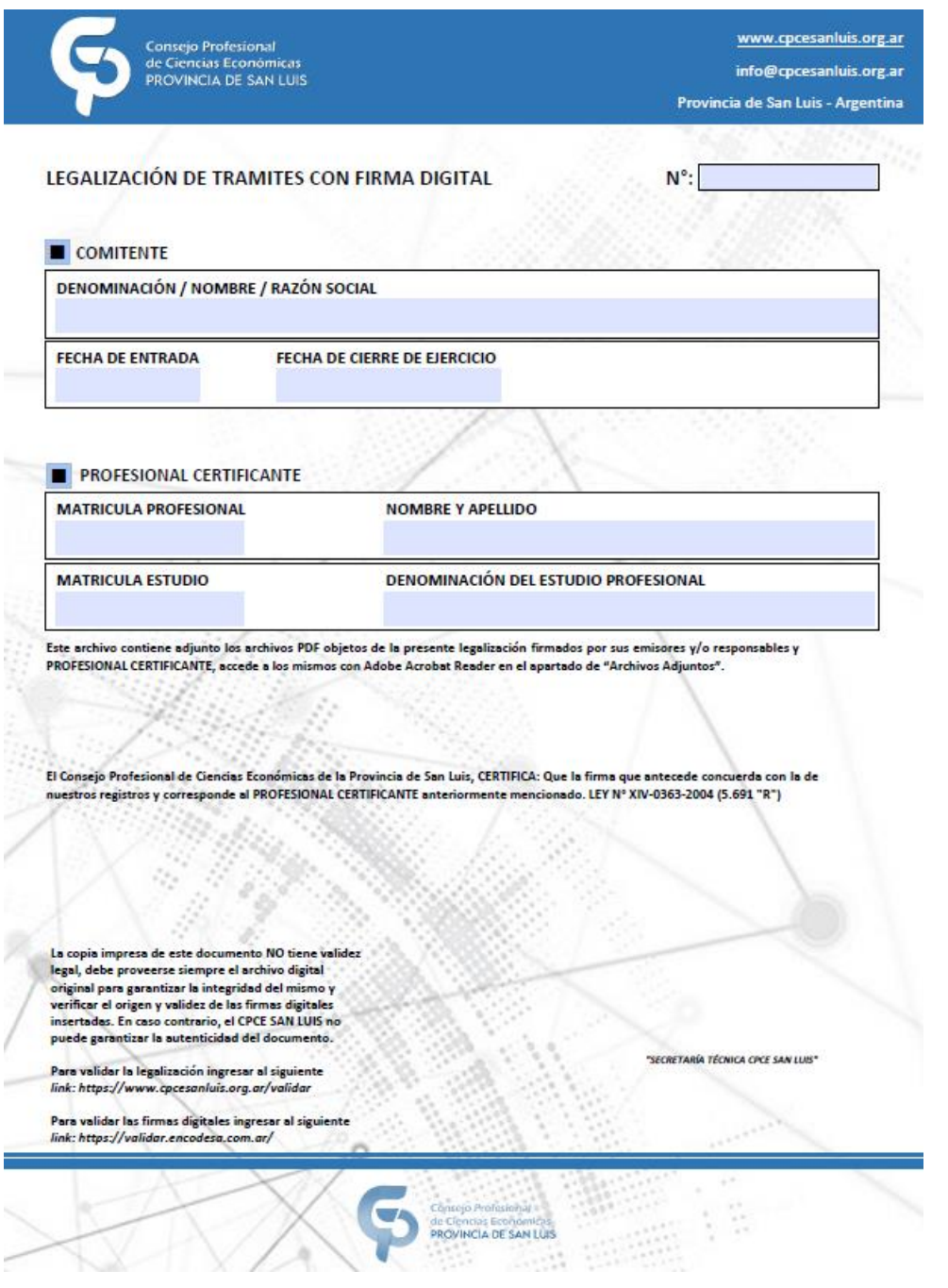

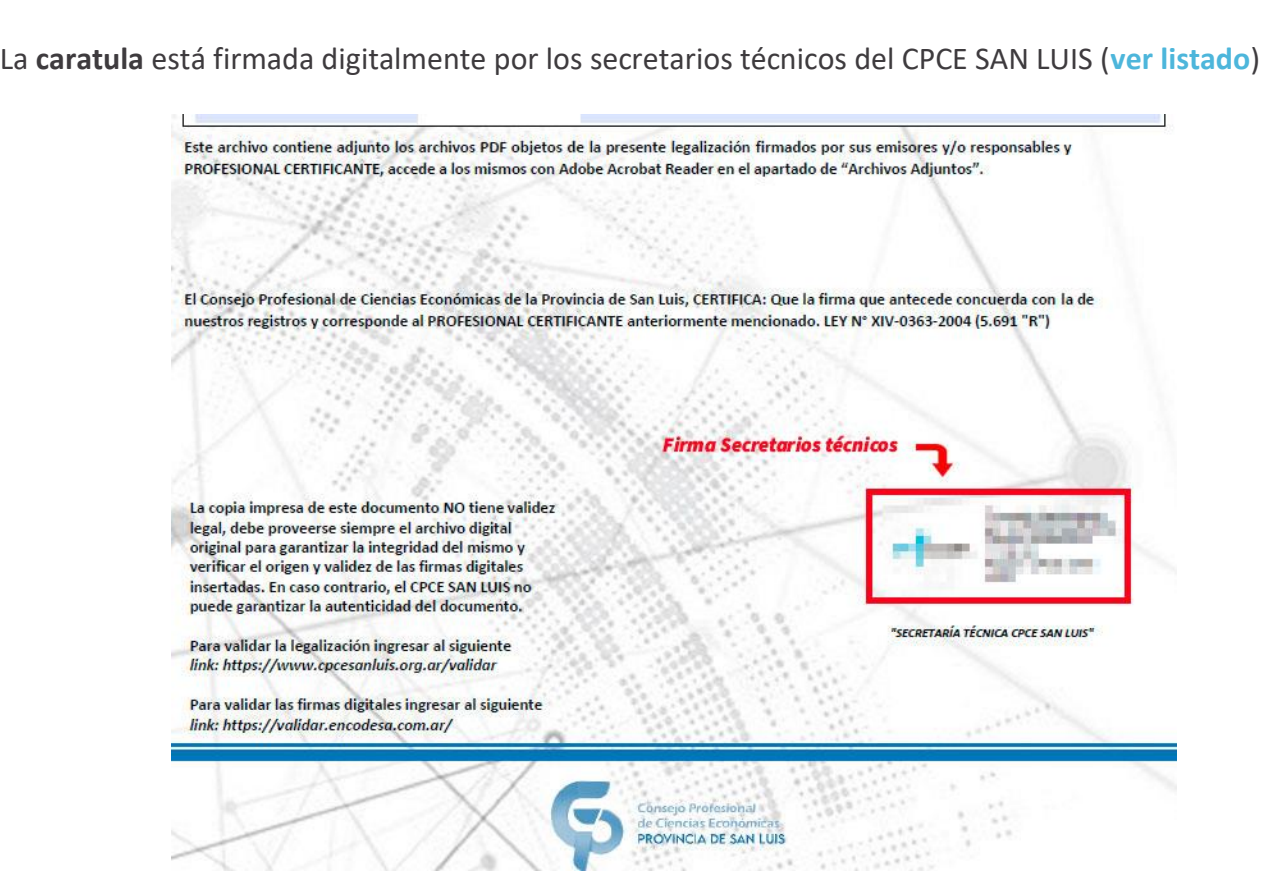

Para ver la certificación del **PROFESIONAL CERTIFICANTE** ingresar al apartado de "**Archivos Adjuntos**", allí se encuentra la legalización firmada digitalmente por el matriculado.

1- Para verlos adjuntos, ingresar a VER → MOSTRAR/OCULTAR → PANELES DE NAVEGACIÓN → ARCHIVOS ADJUNTOS.

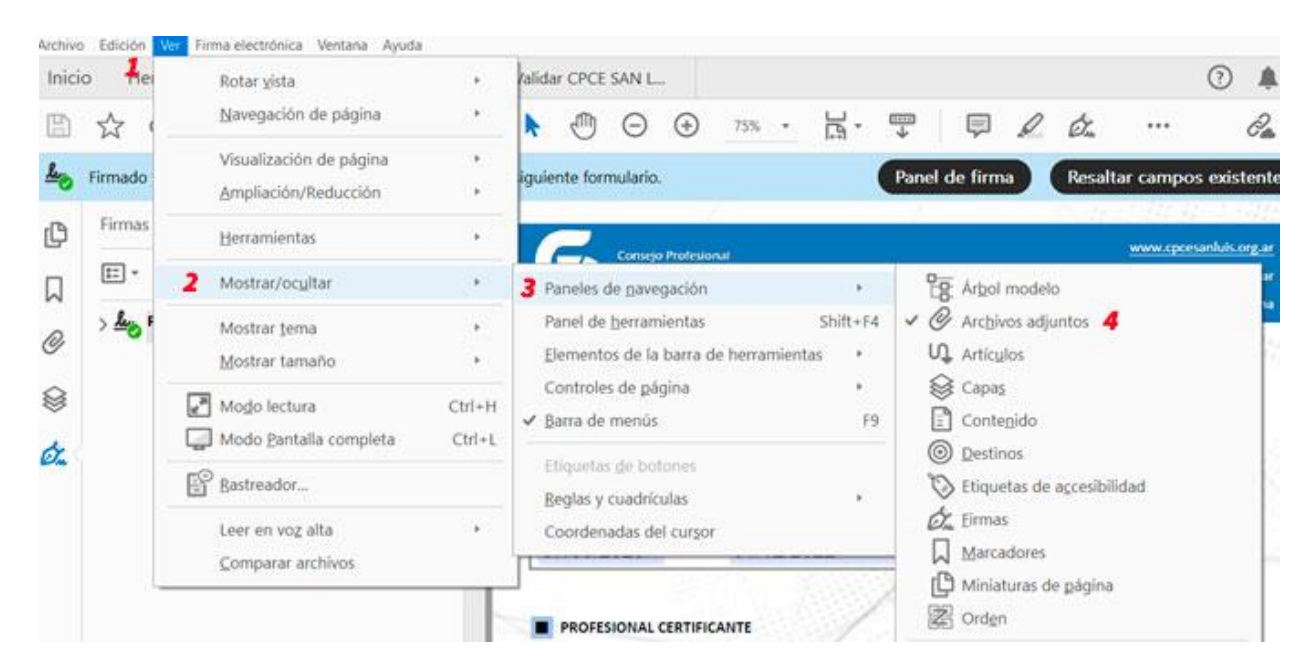

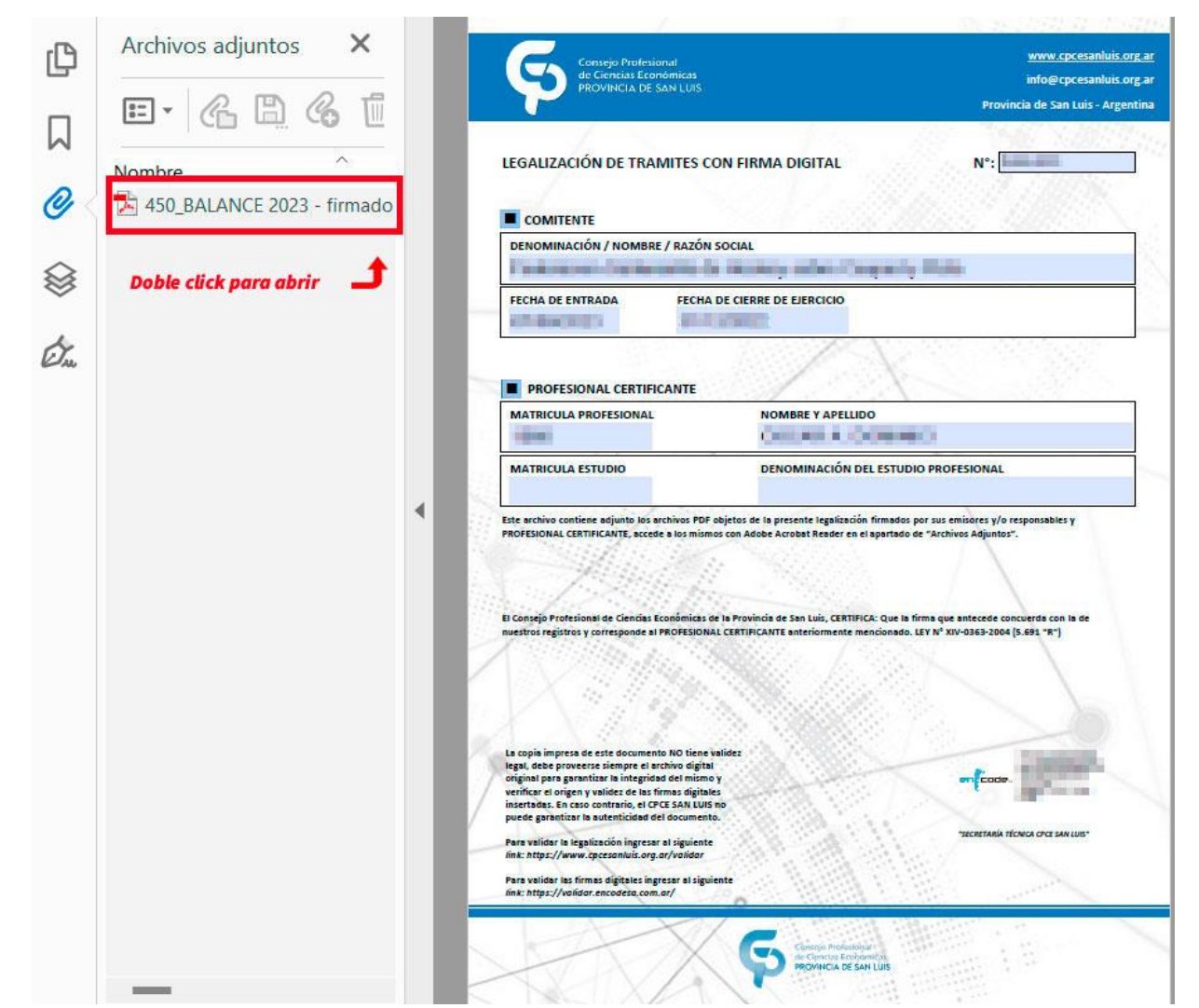

2- Para ver firma digital, ingresar a VER → MOSTRAR/OCULTAR → PANELES DE NAVEGACIÓN → FIRMAS.

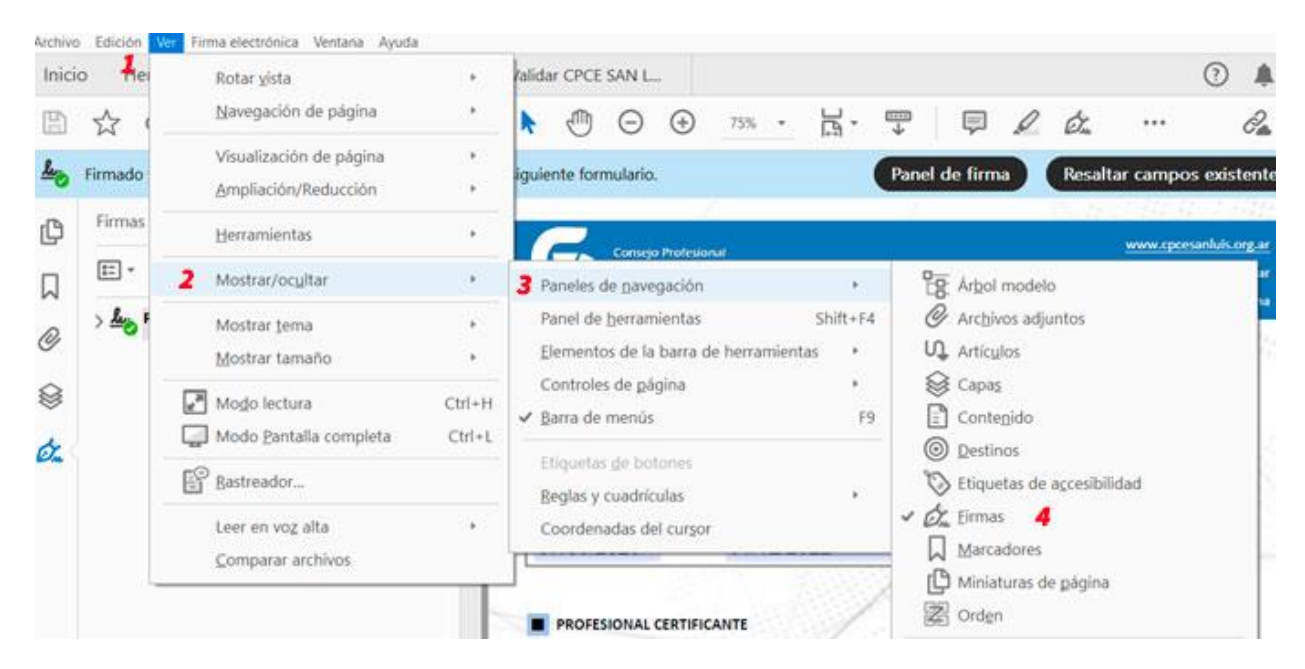

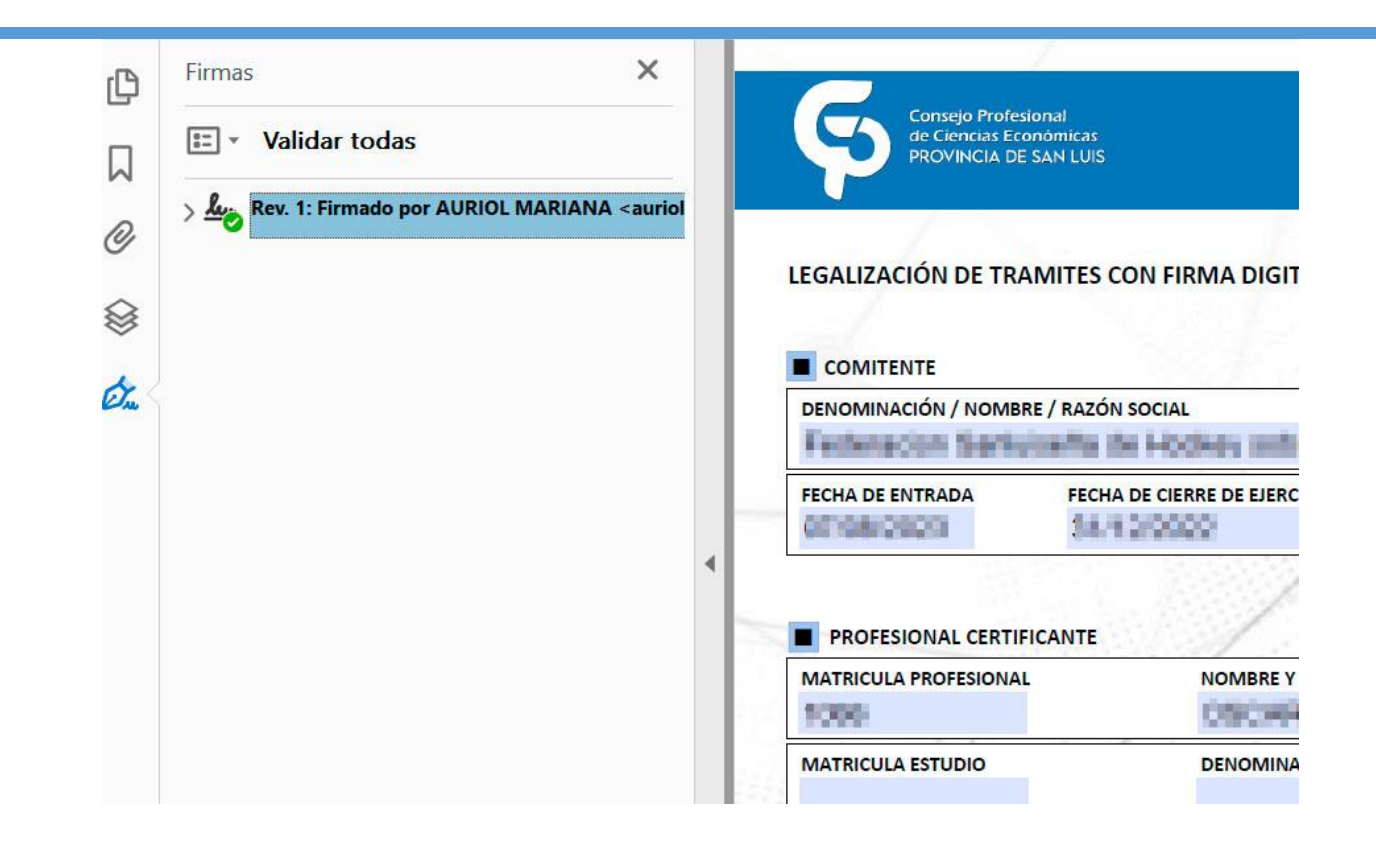

## COMO VALIDAR LAS LEGALIZACIONES DIGITALES

Para verificar que la firma digital este correctamente tenemos dos métodos;

**Método 1**: ingresar al siguiente enlace: **<https://validar.encodesa.com.ar/>**, y subir el PDF y dar click al botón verde validar.

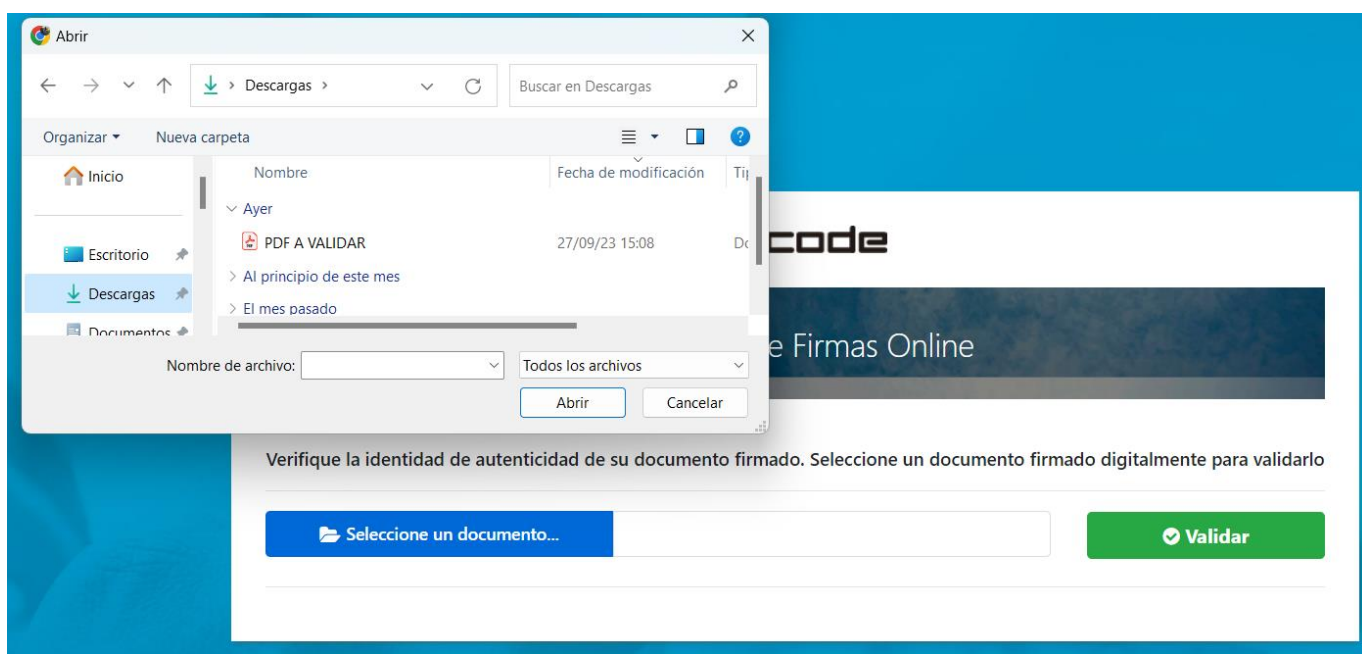

nos tiene que confirmar que la "**cadena de Confianza es válida**" "**no hubo cambios**" y "**la firma es válida**", tres tildes verdes.

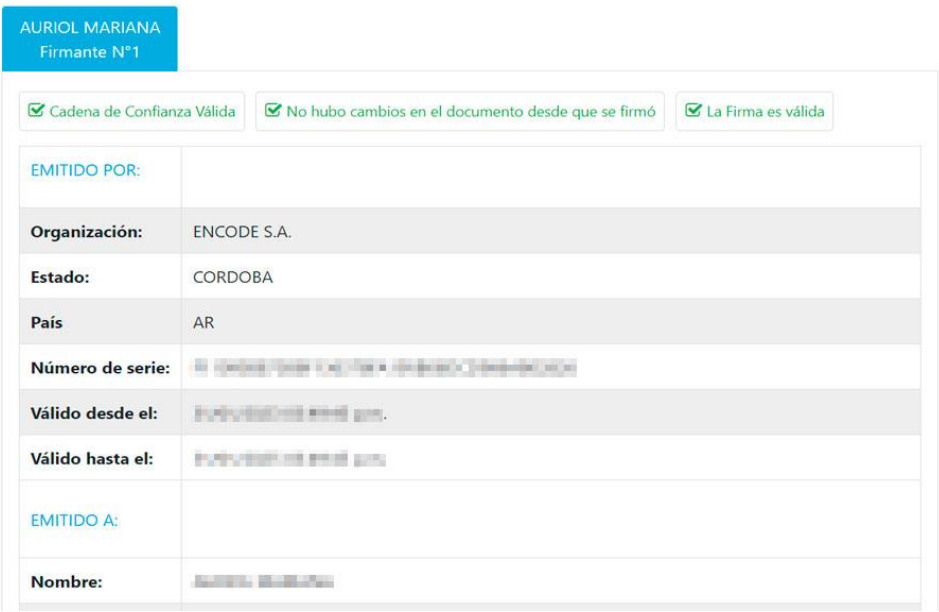

**Método 2**: instalar los certificados en el equipo donde vamos a validar:

Para corroborar la autoría e integridad de un documento PDF firmado digitalmente debés instalar, por única vez, los certificados de validación en tu dispositivo.

- [Certificado AC-RAIZ-RA V2.0 \(CERT\),](https://firmar.gob.ar/docs/acraizra.crt) podés guiarte con el [siguiente tutorial.](https://firmar.gob.ar/docs/Configuraci%C3%B3nCRT.pdf)
- [Certificado AC-Modernización-PDFR](https://firmar.gob.ar/docs/01.crt) , seguí los pasos de[l siguiente tutorial.](https://firmar.gob.ar/docs/Configuraci%C3%B3nIntermedia.pdf)

Para validar documentos con Firma Token, instalá los certificados de validación de la Autoridad Certificante-RAIZ (AC-RAIZ) y de la Autoridad Certificante –Oficina Nacional de Tecnologías de Información (AC-ONTI). Para ello, ingresá en el siguiente [enlace](https://pki.jgm.gov.ar/app/CertificateAuthority/RootCertificateDownload.aspx) y seguí los pasos que allí se indican. Luego, podrás abrir el documento PDF firmado digitalmente y verificar la información que surge del mismo.

Una vez instalados los certificados va a figurar de la siguiente manera:

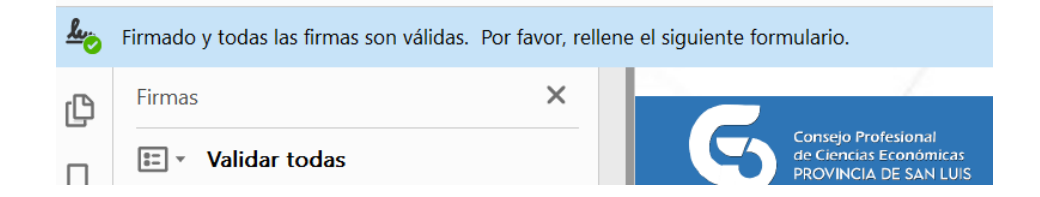

**NOTA**: Si no están instalados los certificados del **método 2** en su PC, saldrá un cartel de la siguiente manera:

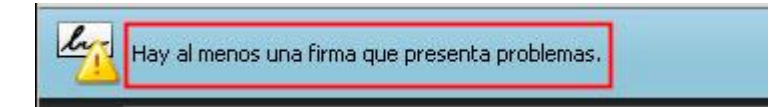

Por último se puede validar en el sitio del CPCE SAN LUIS: **<https://www.cpcesanluis.org.ar/validar/>** que la legalización se encuentre en los registros de nuestro Consejo:

Validador de Legalizaciones Digitales en el CPCE SAN LUIS

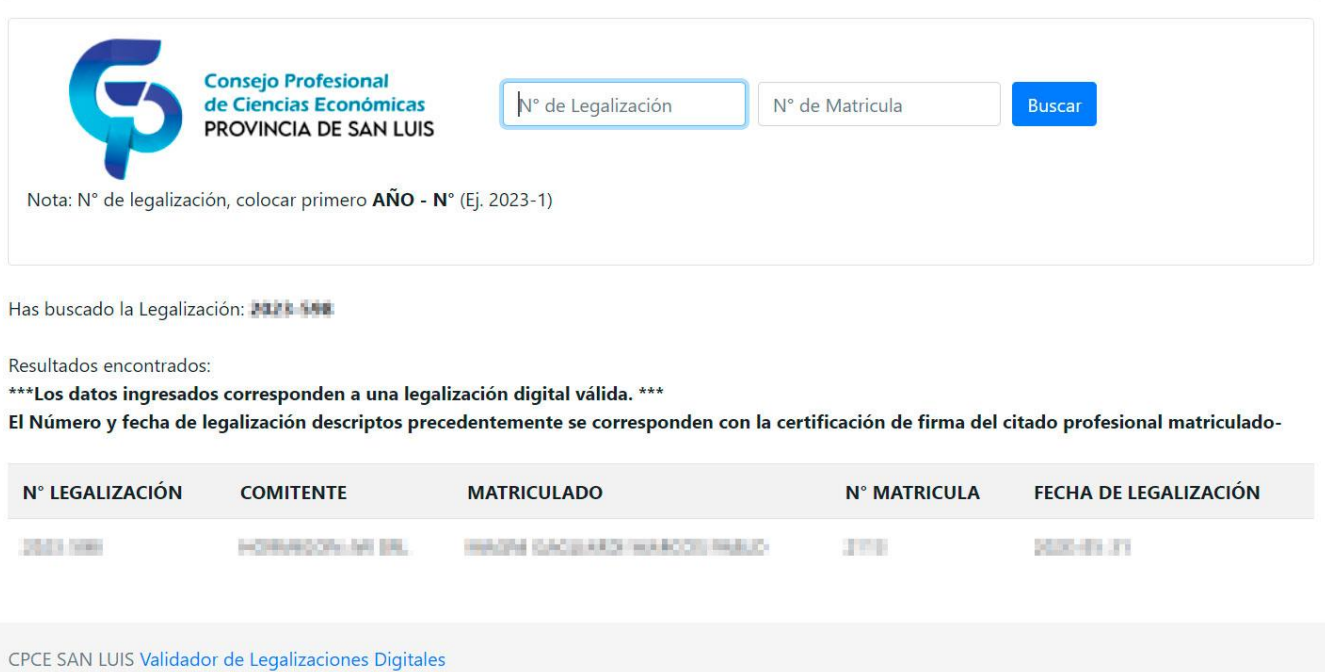

Cualquier consulta con legalizaciones digitales comunicarse con el área de informática del CPCE SAN LUIS al siguiente mail: [informatica@cpcesanluis.org.ar](mailto:informatica@cpcesanluis.org.ar)